# **Talent Connect Employer User Guide Module 1 Introduction: Getting Started**

The goal of the Pure Michigan Talent Connect website is to provide a centralized location for Employers and Job Seekers to connect. Talent Connect is designed to collect talent information such as education, career information and professional skills, and match these skills directly to job postings. Talent Connect is a **secure website** that requires employers to register with a unique email address and password.

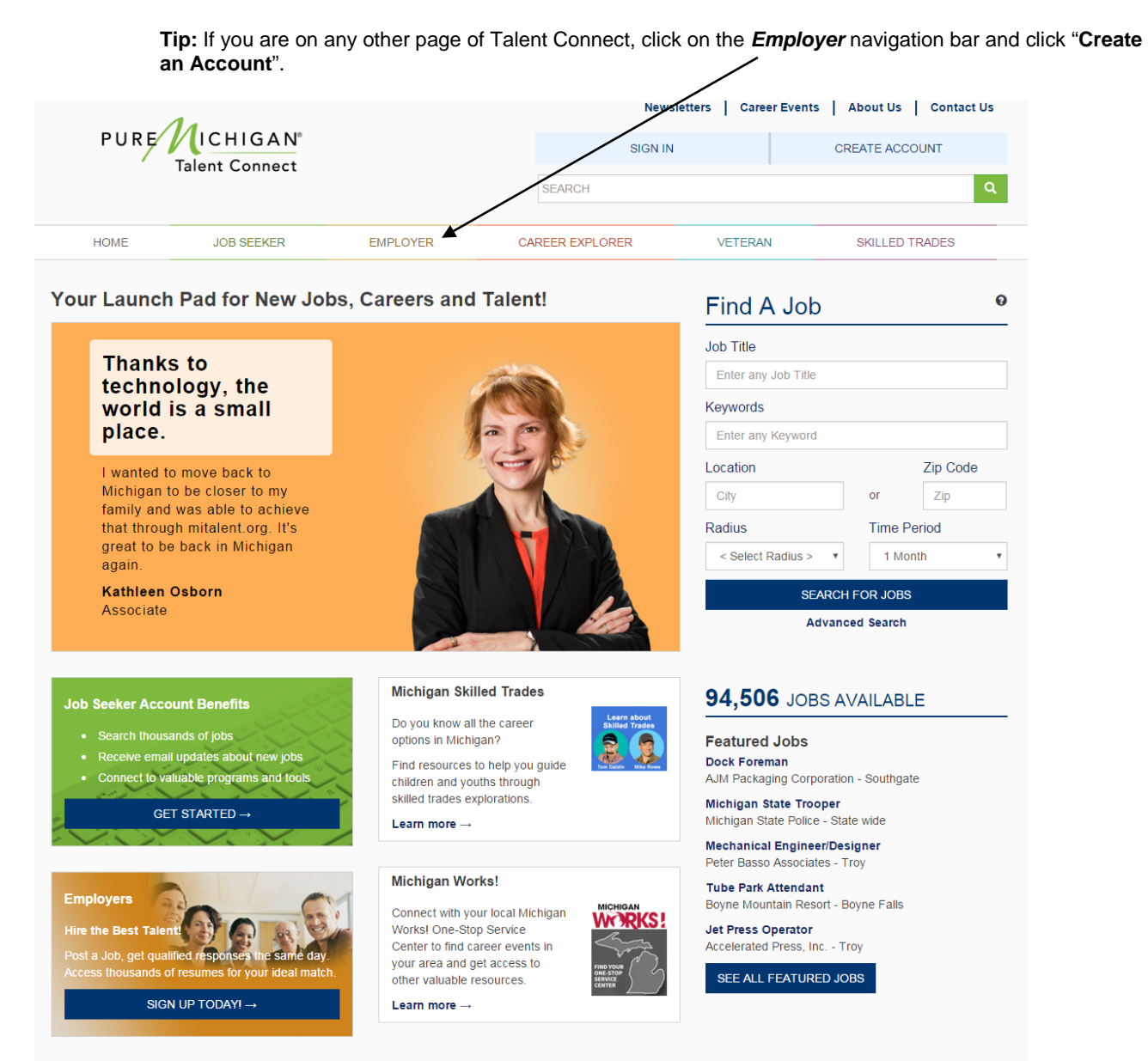

+ Feedback about this page?

### **Create an Account**

### **Important Information**

If you do not have an account on Michigan Talent Connect, you must Create an Account. Once your account is created, the Talent Connect staff will validate your account. After your account is validated you will be able to post jobs and search for candidates.

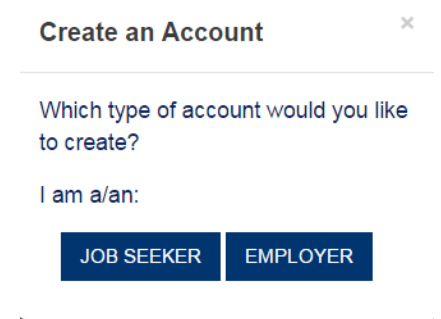

### **Step by Step Instructions to Create an Account**

Click **Create an Account** from the upper right corner of the Home page or from the Employer tab.

Select **Employer** as the type of account you would like to create.

#### **Step 1**

- 1. Use the inner scroll bar to read the Privacy and Terms of Use Statement. At the end, click the **Privacy and Terms of Use Statement** checkbox to authorize your consent.
- **2.** Click **Next.**

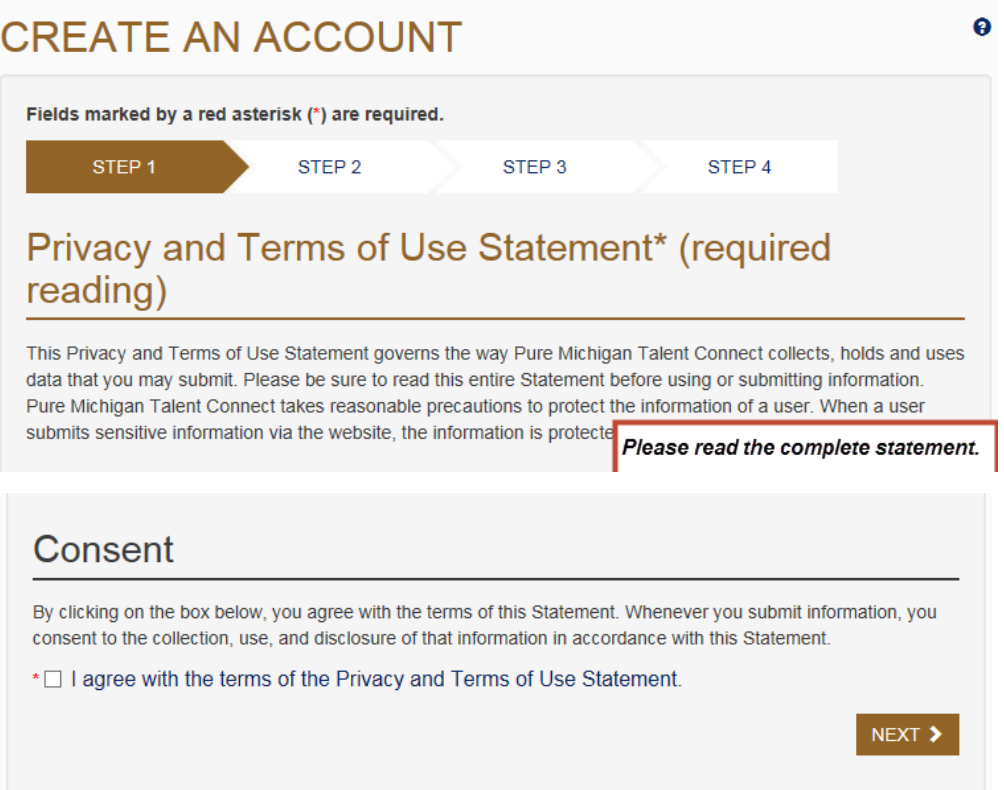

#### **Step 2**

- 1. Enter your 9-digit Federal Employer Identification Number. This number will be used to verify that your organization meets the criteria for using the system as indicated in the Terms of Use.
- 2. Click **Next**.

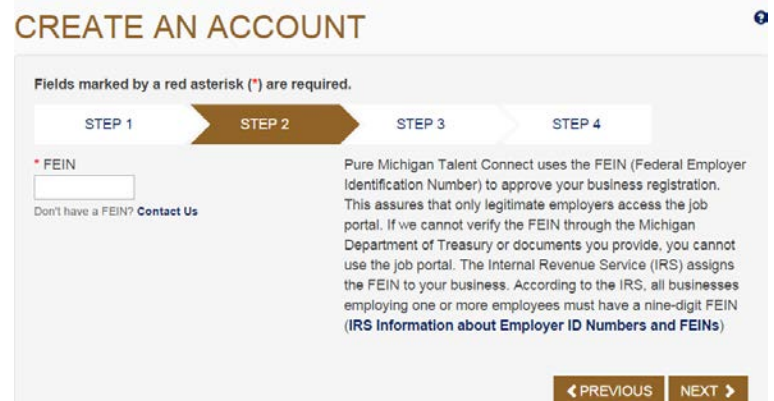

#### **Step 3**

- 1. Enter your organization's demographic information such as your company's name, address, number of employees, and website. Select your business category from the dropdown menu. Select all that apply regarding military or Federal information.
- *2.* Click **Next**.

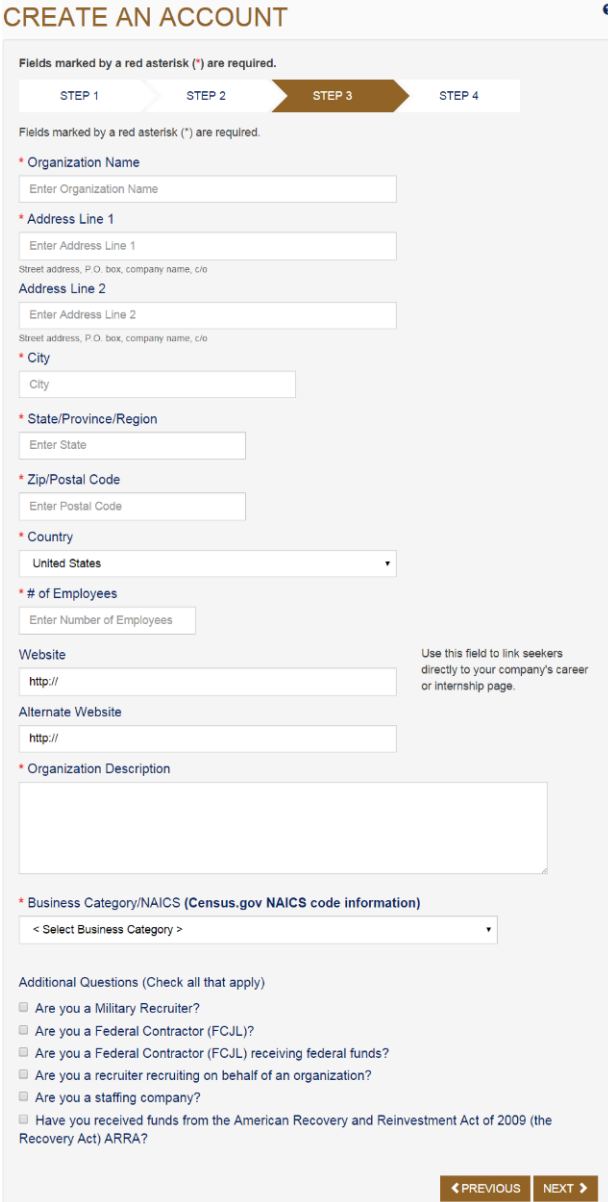

#### Pure Michigan Talent Connect Employer User Guide

#### *Step 4*

- 1. Enter your full name, phone number and email address which will become your user name for Talent Connect. Enter a password. This information is not provided to candidates.
- 2. Select three different security questions and answer appropriately. If you lock your account, one of these questions will be asked and must be answered correctly before your password can be reset. Enter the characters in the CAPTCHA security block exactly as you see them.
- 3. Click **Submit**.

*Note: Talent Connect will process your request and send you an email to the address you provided with information on activating your account.*

**Tip:** Passwords must be 8 characters long, with one upper case letter, one lower case letter, and one number.

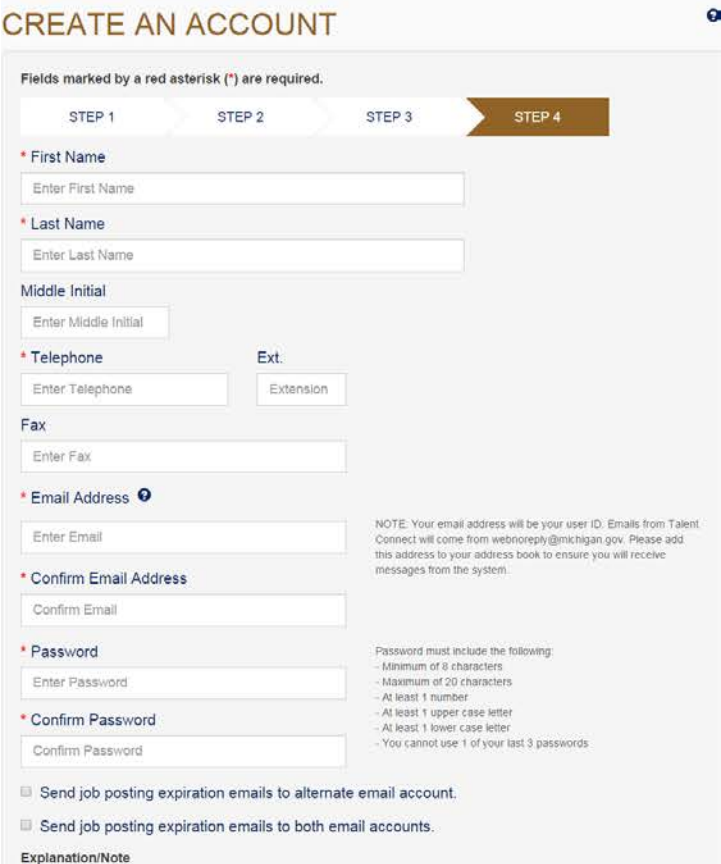

If neither checked, all system emails (job posting expiration reminder, new cc on emails to candidate) go to email on account.

If first one checked, all system emails go to email entered.

If second one checked, all system emails to go both email on account and email entered.

#### **Choose Your Security Questions**

This will help you gain access to your account if you forget your email address or password. You cannot reselect the same question.

Note: The answers to the security questions are not case sensitive.

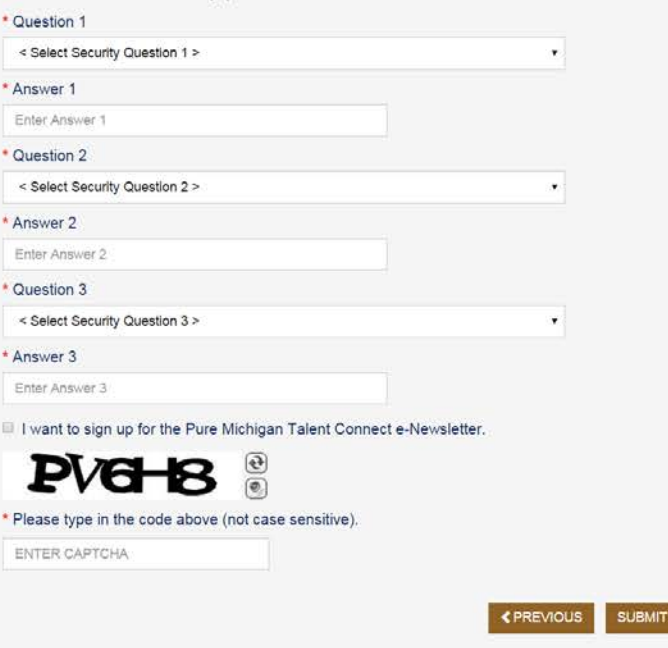

- 4. To activate your account:
	- a. Look for the activation email from webnoreply@michigan.gov and follow the detailed instructions.
	- b. If you have not received the activation email, be sure to check your spam/junk email folder.
	- c. Sign into your email account.
	- d. Once activated, you can update your account information. You will not be able to post jobs or search for candidates until your account is validated. This process may take up to 2 business days.

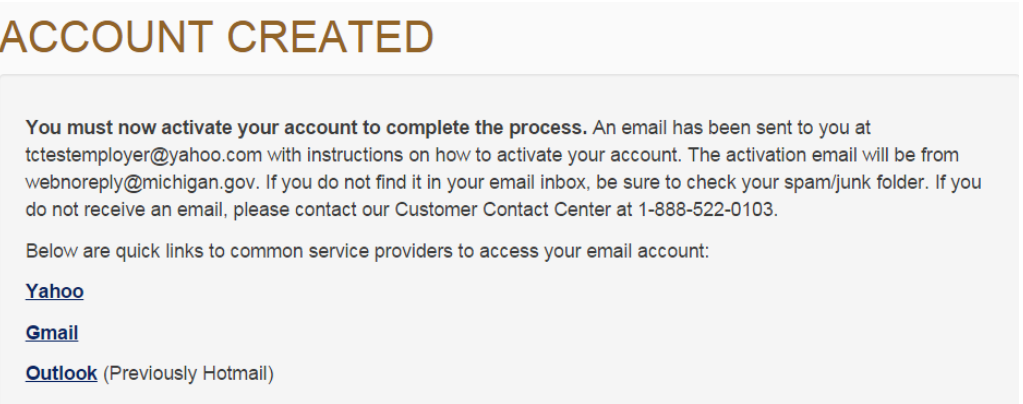

# **Step by Step Instructions to Sign In**

1. Click **Sign In** in the upper right corner.

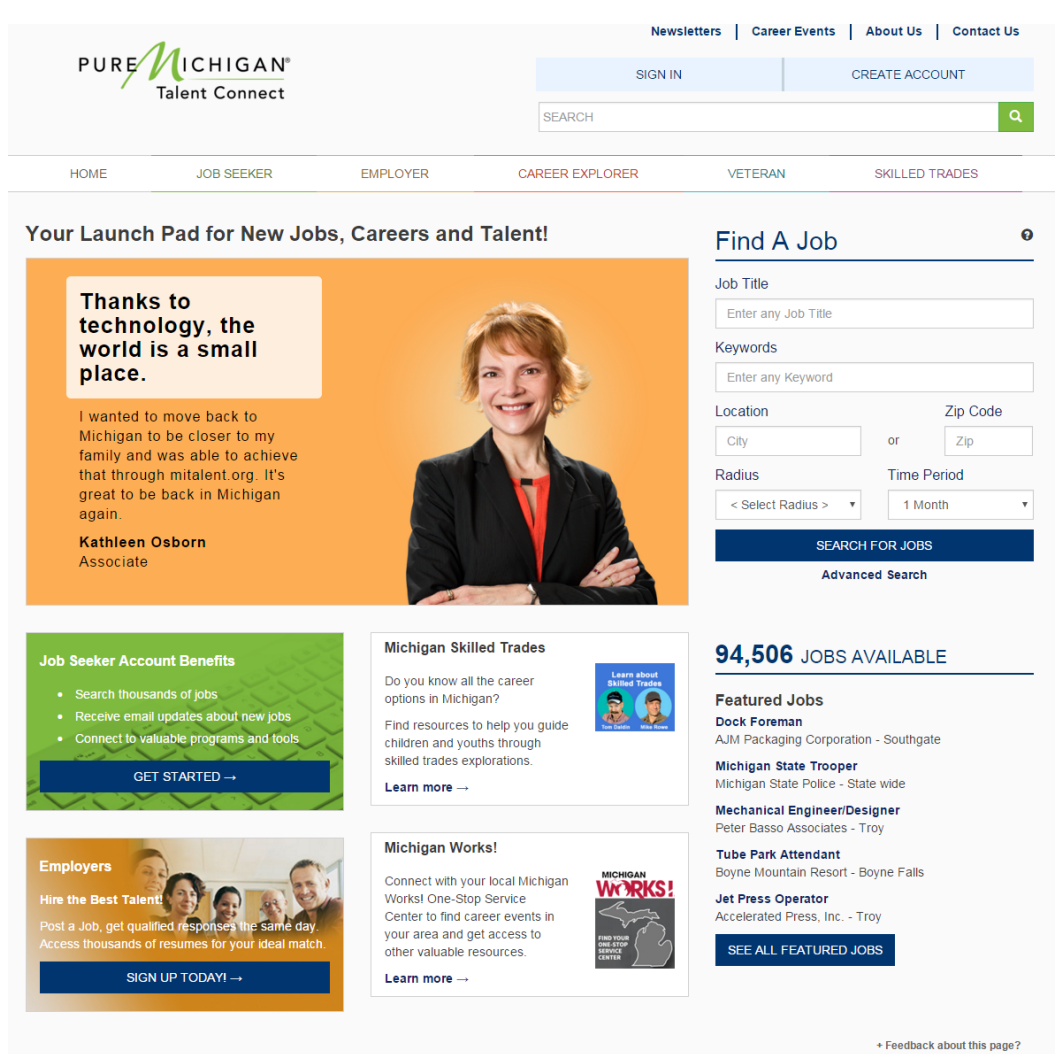

- 2. Enter your email address and password.
- 3. Click the **Sign In** button on the Sign In screen

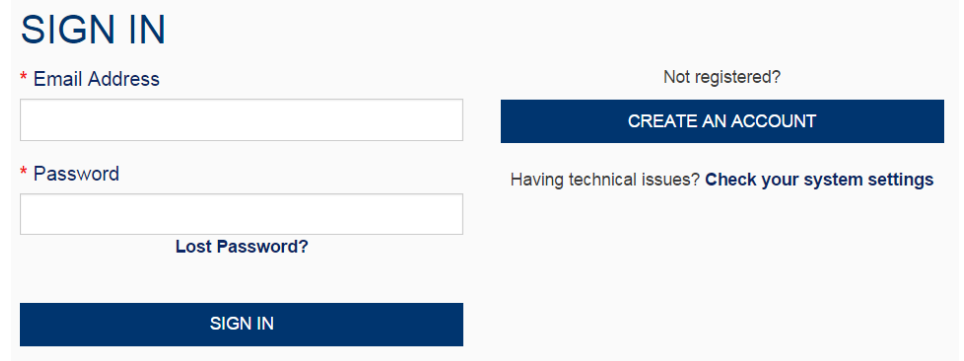

# **Job Posting Feedback**

### **Important Information**

If you have jobs that have expired since your last login (or are unresolved), the first page to display after signing in is Job Posting Feedback. This page was designed to gather feedback to help improve service for this website.

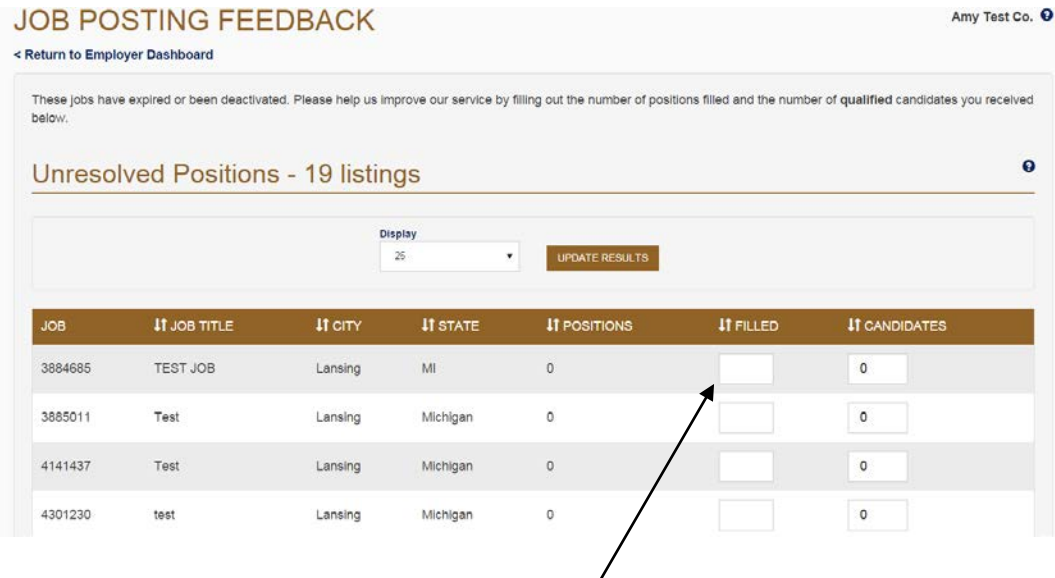

**Tip:** If you have withdrawn or decided not to fill a position, enter "0" in the Filled field.

### **Step by Step Instructions for Job Posting Feedback**

- 1. Enter the number of positions that were filled.
- 2. In the second text box, the Candidate box should reflect the qualified candidates chosen from the original search result.
- 3. Click **Save.**
- 4. Repeat as necessary
- 5. Or, to go directly to your dashboard, click **Return to Dashboard.**

#### **Note:**

- *The Job Posting Feedback page can be accessed anytime from the Employer Dashboard.*
- *To provide feedback on any Talent Connect page, click the feedback link on the bottom right.*

# **Module 2 Employer Dashboard Introduction**

The Employer Dashboard was designed to keep the functions that employers most often use in one convenient location such as job postings and candidate searches.

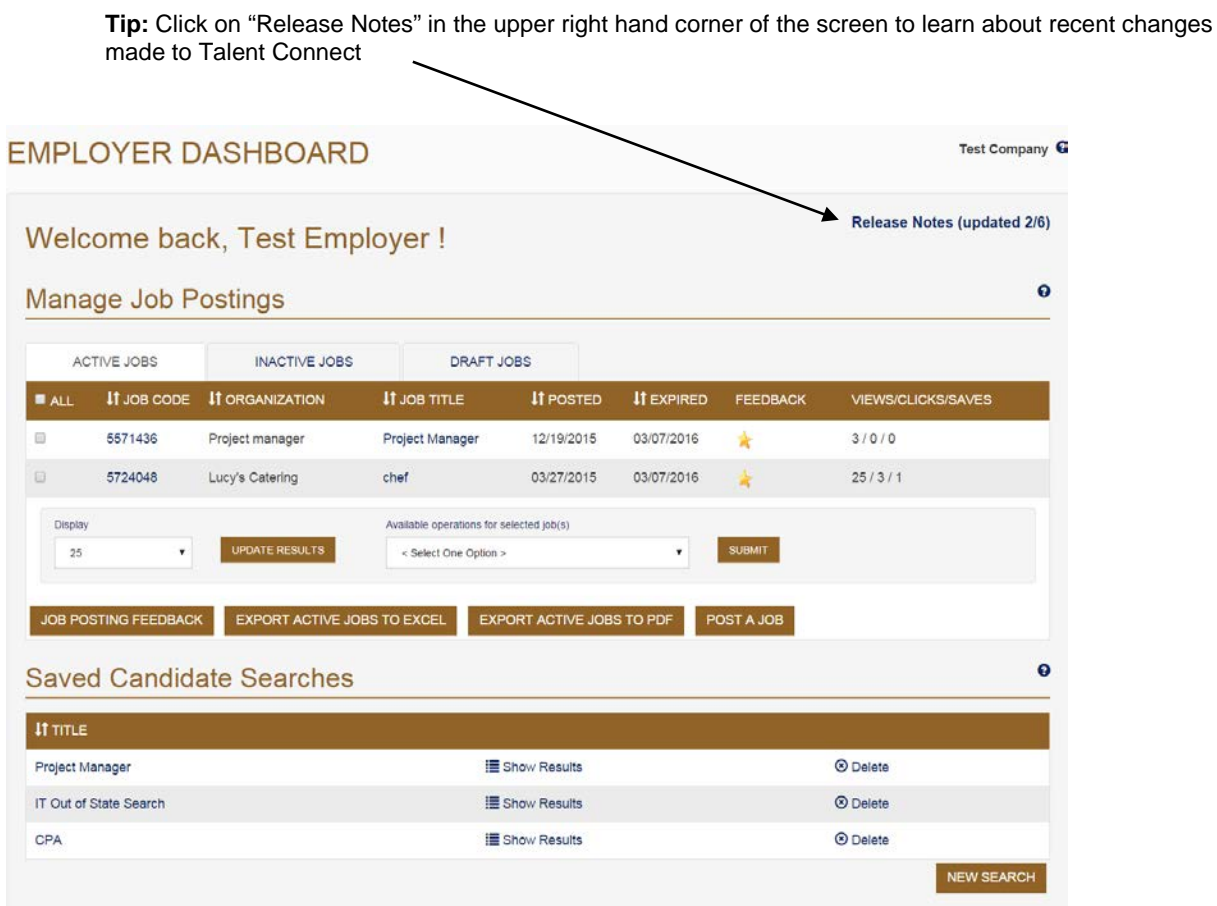

# **Manage Job Postings**

### **Important Information**

The Manage Job Postings section contains three inner tabs; Active Jobs, Inactive Jobs and Draft Jobs. These tabs display posting information such as the number of views a job posting has received, how many times a job seeker has clicked on the *How to Apply* button, and how many times a job posting was saved (Job Seeker Activity). To view a job posting, click on the Job Code Number or click on the Job Title in order to edit the job posting. To begin a new posting, click on Post a Job.

### **Saved Candidate Searches**

#### **Important Information**

If you have job postings you fill routinely, you can save your search criteria and run it whenever you need to. To re-run a saved search, click on "Show Results." To review saved search criteria, click on the search title. To begin a new search, click the **New Search** button.

For additional information on how to Search For Candidates, **see Module 4: Searching for Candidates.**

# **Module 3 Post a Job Introduction**

There is a three-step process in posting a job in Talent Connect. The first step involves entering details about the job posting. The second step involves the requirements you are looking for. The last step specifies how to apply for the job posting.

## **Post a Job - Step 1**

### **Important Information**

Select a career category and then the career type(s) that best describes the position. Required fields are indicated by a red asterisk (\*).

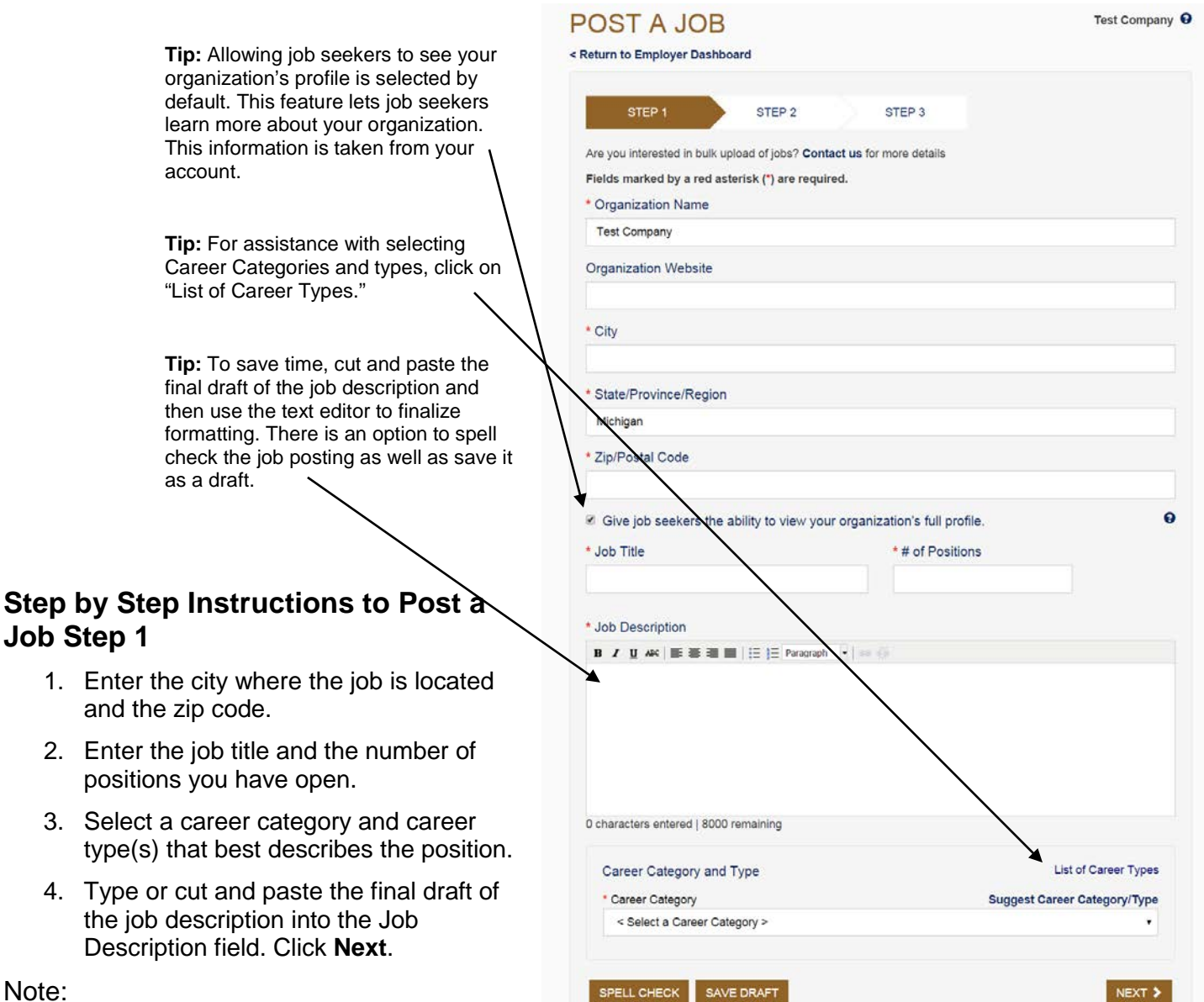

#### Note:

*Career categories and career types are* 

*intended to be broad. If you can't find a category that exactly describes your position, choose one (or more) that are most closely related.*

## **Post a Job – Step 2**

### **Important Information**

This step gathers the requirements for the job posting such as education and job level, as well as the characteristics of the job.

### **Step by Step Instructions to Post a Job Step 2**

- 1. Choose the Minimum Education Level Required.
- 2. Select a Job Level (Minimum of one is required).
- 3. You can choose to enter a minimum pay.
- 4. Select the Job Characteristics applicable to your posting.
- 5. Enter any additional requirements needed in the free-form text box.
- 6. If this job was created with funding from the American Recovery and Reinvestment Act of 2009 (ARRA), select **Yes**.
- 7. Click **Next**.

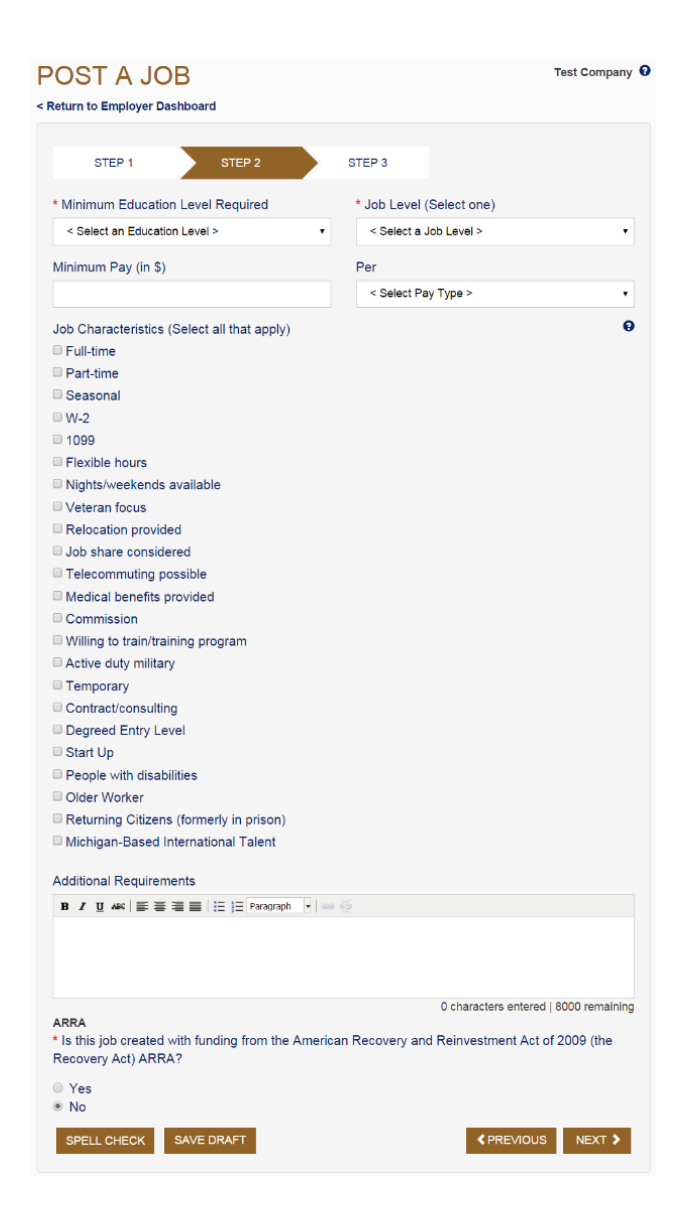

**Tip:** Selecting job characteristics will help job seekers readily identify positions that have certain characteristics that are important to them.

# **Post a Job – Step 3**

### **Important Information**

Enter any additional instructions for the job seeker on how to apply for this position. This may include having the candidate submit a cover letter or a writing sample. For your convenience, Talent Connect has a built in calendar so you can select the date the job posting will expire. Job postings can be posted for a minimum of 2 days and a maximum of 30 days.

Your job posting will display on your dashboard and will be placed into the 24 hour job hold for Veterans' preference. After 24 hours, the job posting will be released for public view.

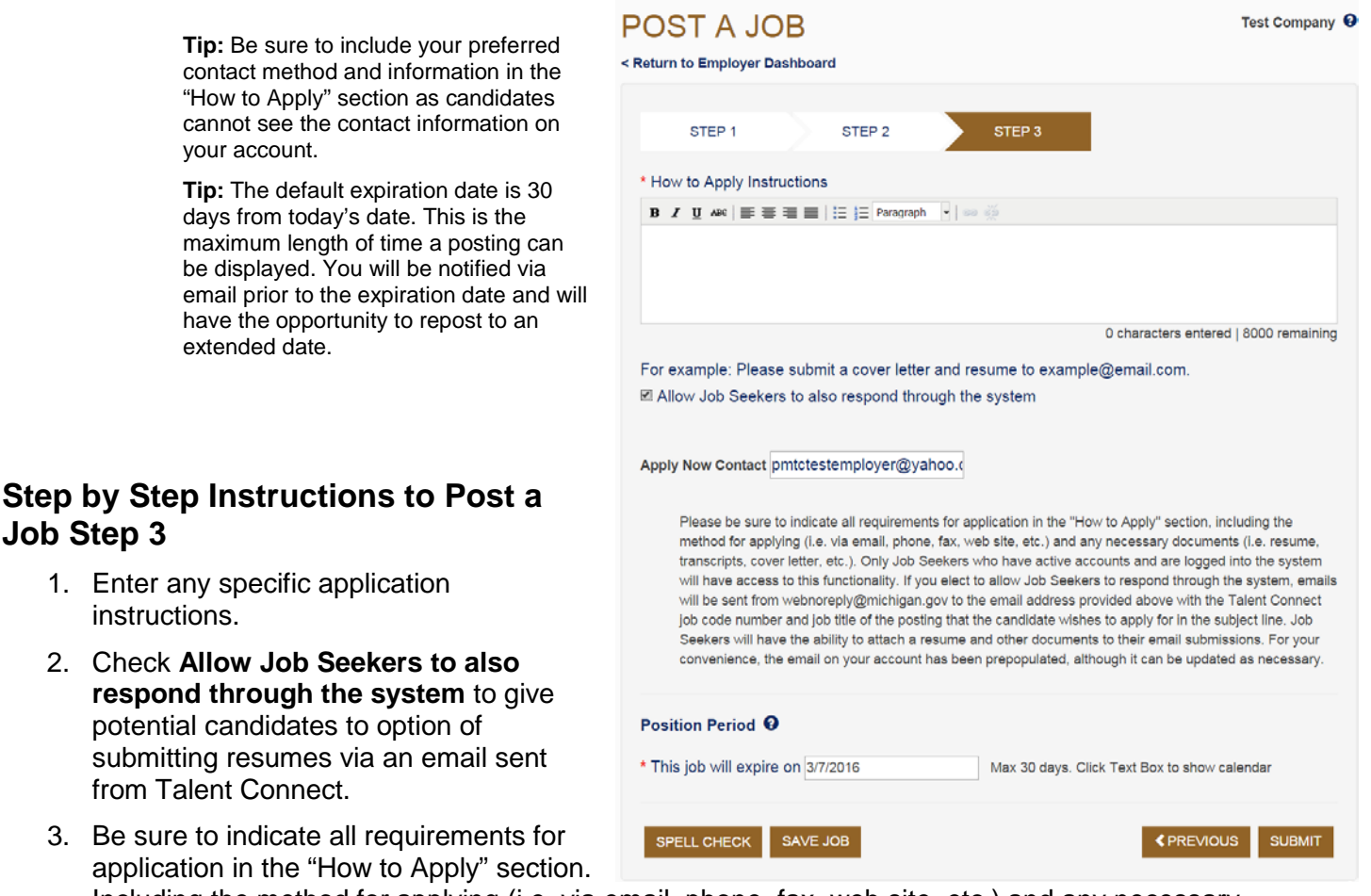

Including the method for applying (i.e. via email, phone, fax, web site, etc.) and any necessary documents.

*Note: Only Job Seekers who have active accounts and are logged into the system will have access to this functionality. If you elect to allow Job Seekers to respond to your job posting via Talent Connect, emails will be sent from webnoreply@michigan.gov to the email address you provided with the Talent Connect job code number and job title of the posting the candidate wishes to apply for in the subject line.* 

- 4. The job expiration date will default to 30 days from the date the job is posted. If you need to modify this date to less than 30 days, you can enter this in the date field.
- 5. Click **Submit**.

In order to hyperlink a website address in the "How to Apply" section, simply highlight the section you wish to hyperlink and click the "insert link" button indicated by the red arrow. You will receive a pop up window, in the first line type the complete website address (example: http://www.mitalent.org) and select "open link in a new window" from the second drop down list entitled "Target." Click insert. Job Seekers will be able to click on the link directly from the "How to Apply" section of the job posting.

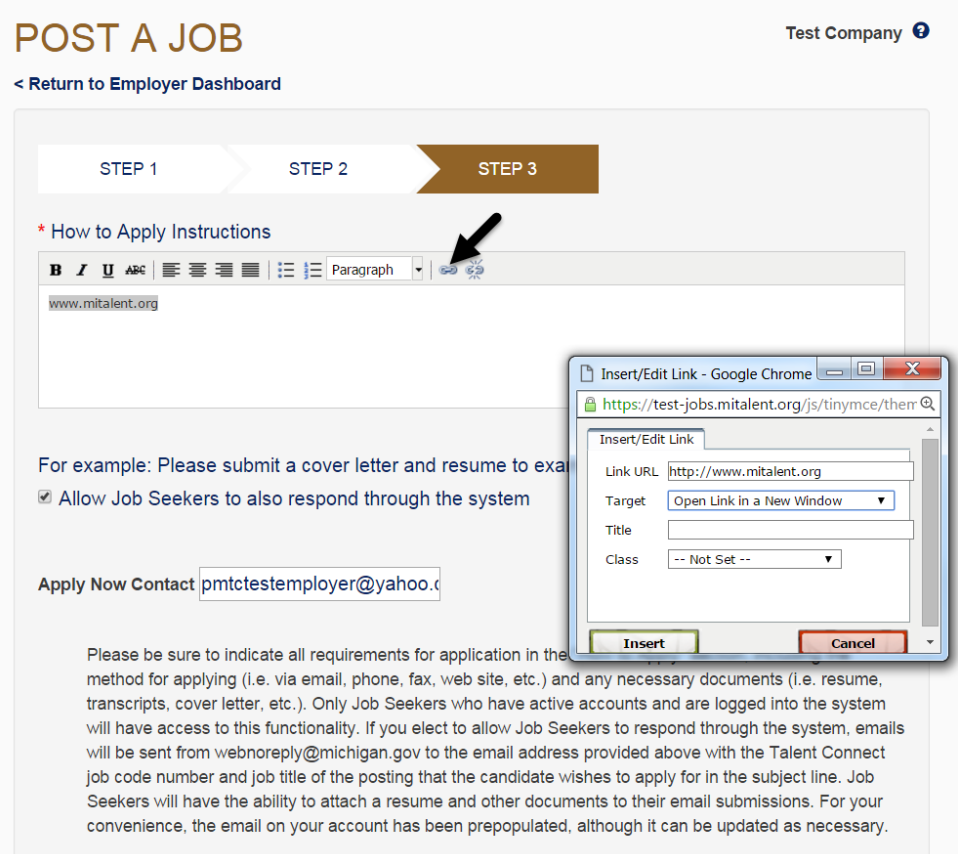

#### **Note:**

- **Information provided under How to Apply Instructions will not be visible to job seekers until they click** "How to Apply" on the posting. These actions are being tracked by the system so you can view how many job seekers viewed this information. This is considered a "click" on the tracking tool.
- Always double check your job posting for clarity, accuracy, and use the spell check feature to avoid misspellings. Failing to do so can reduce its visibility to job seekers.

# **Job Details**

### **Important Information**

Click on the Job title from the Dashboard in order to access the Job Details. This page contains information about a job posting such as the Job Code Number, Job Description, Position Details, and How to Apply. You can also choose to repost a position, copy a posting, edit a job posting, reset the views, or deactivate a posting on this page.

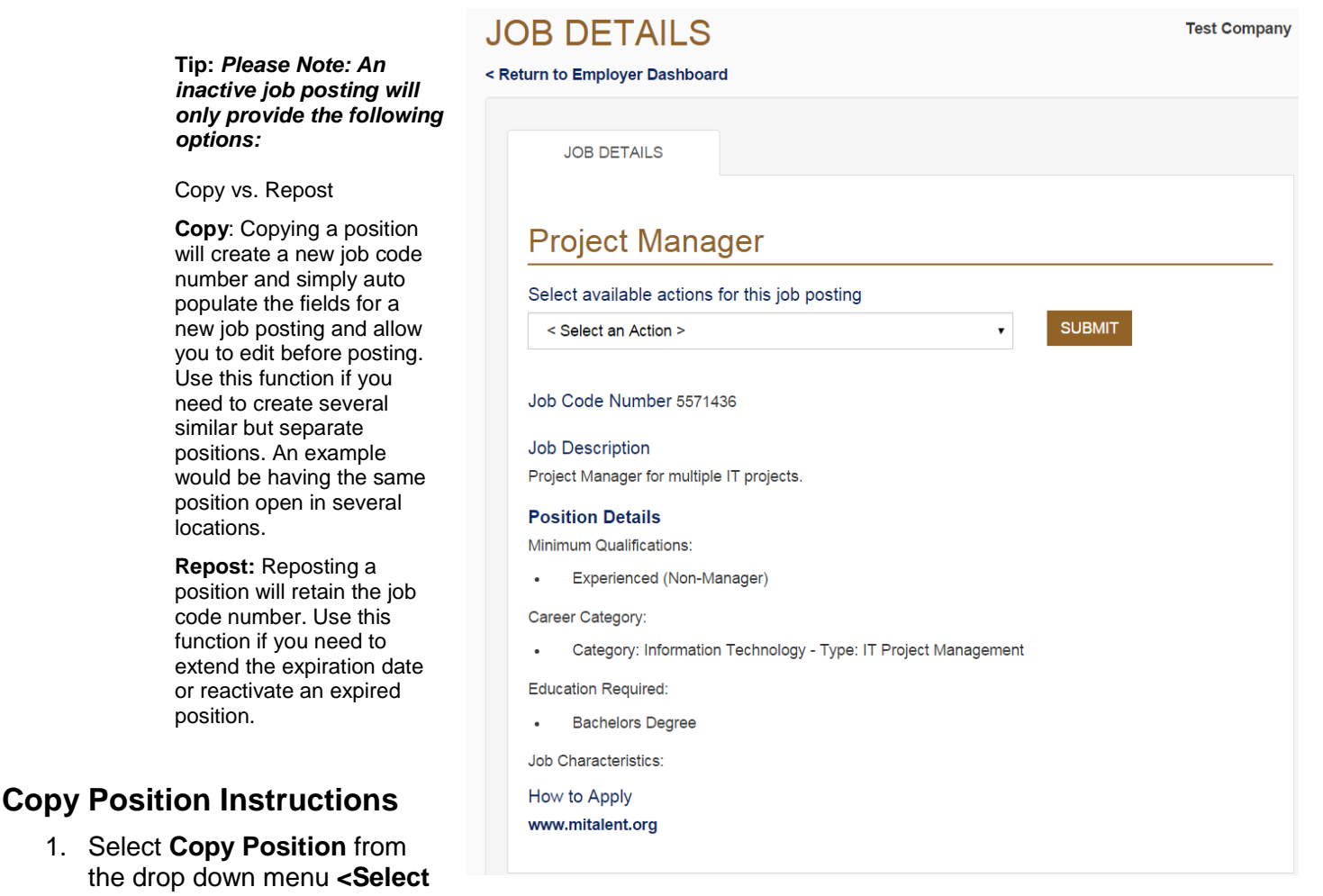

- **an Action>** at the top of the screen. 2. Click Submit and make the desired changes. This will create a new job code number and will go into the 24 hour job hold for Veterans' preference.
- 3. Click **Save**.

#### **Deactivate Instructions**

- 1. Select **Deactivate** from the drop down menu **<Select an Action>** at the top of the screen.
- 2. Click **Submit**. Deactivation triggers a request for feedback on your job posting.
- 3. Enter the number of positions filled and the number of qualified candidates for this job.
- 4. Click **Save**.

#### **Edit Job Postings Instructions**

- 1. Select **Edit Job Posting** from the drop down menu **<Select an Action>** at the top of the screen.
- 2. Click **Submit**.
- 3. Make desired changes
- 4. Click **Save**.

### **Repost Position Instructions**

- 1. Select **Repost** from the drop down menu **<Select an Action>** at the top of the screen.
- 2. Click **Submit**.
- 3. Enter a new expiration date.
- 4. Click **Save**.

#### **Reset Views Instructions**

- 1. Select **Reset Views** from the drop down menu <**Select an Action>** at the top of the screen.
- 2. Click **Submit**.

Note: Clicking on "Reset Views" will only reset the number of views, it will not affect "Clicks" (the number of times Job Seekers have clicked on the "How to Apply" button) or "Saves" (the number of times the job posting has been saved to a Job Seeker's workspace).

### **Operations**

To print, reactivate or deactivate multiple job postings select the check box next to the posting (s), choose the action you wish to perform from the Available operations drop down menu and click submit. Once you select submit, you will be asked to provide feedback for each job posting (see screenshot below). From the inactive tab, you can repost or print multiple job postings.

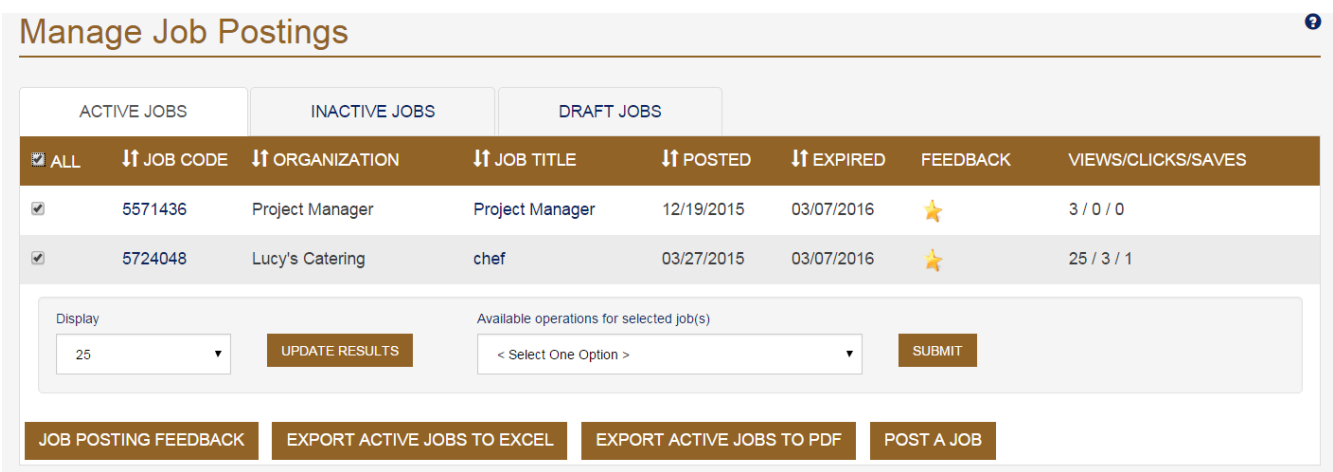

**Tip:** Use the **All** button to quickly select all the job postings listed on the current page. **Tip:** Results can be exported to Excel or PDF format.

# **Module 4 Searching for Candidates Introduction**

The process to search for a candidate can begin from the Employer submenu bar or from the Employer Dashboard. When you save a candidate search, it will display in the Saved Candidate Search section on the Employer Dashboard. Saved searches can be run as often as you like.

### **Candidate Search**

**Important Information:** Select the requirements needed for the job posting you are looking to fill. The criteria you specify will help narrow down your candidate pool.

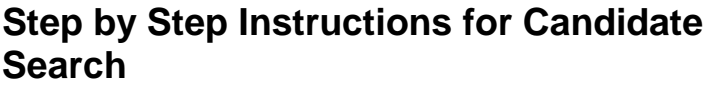

- **1.** You must enter at least one search criteria. The more criteria you select, the narrower your results will be.
- **2.** Click **Search.**

**Tip:** Keyword searches against Career Category & Type, Top Skills and Certificates/Licenses/Credentials. The information you select corresponds to information provided by job seekers in their profile.

**Tip:** Location preference indicates where the candidates would prefer to work while radius searches within a specified radius of the candidates' location.

**Tip:** You can search for recent college graduates and/or job seekers interested in part time employment.

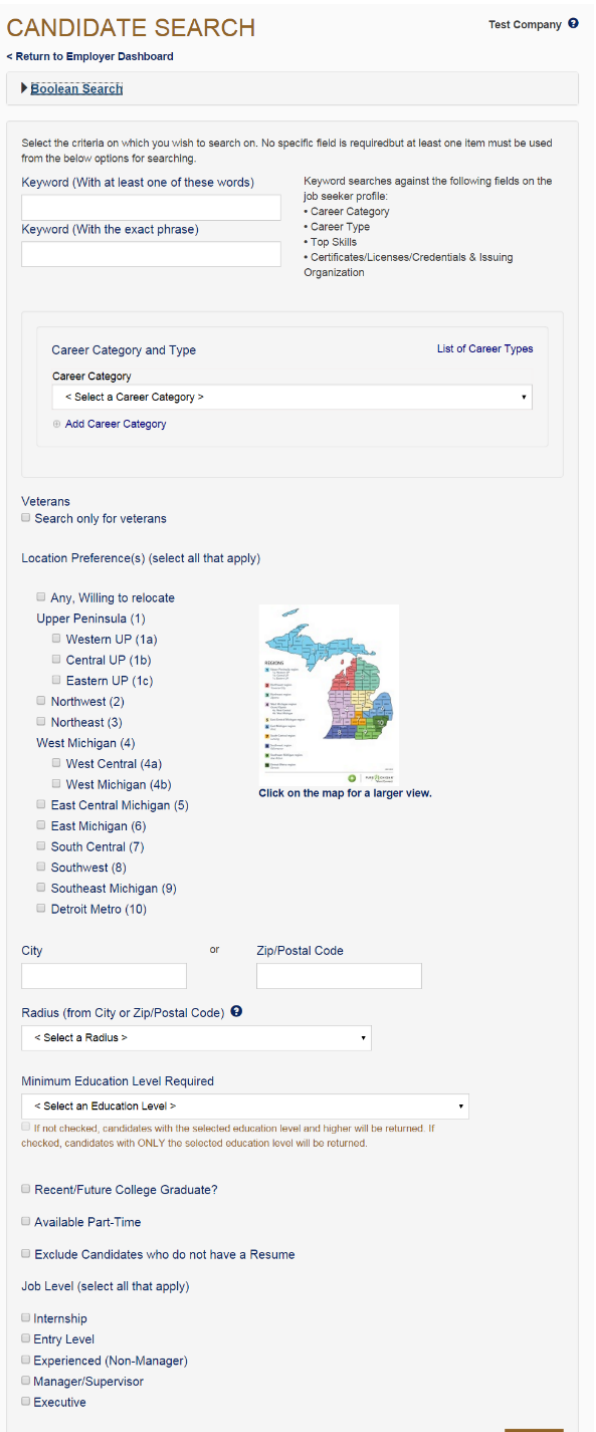

# **Candidate Search Results**

### **Important Information**

The Candidate Search Results screen displays information from the job seeker profile as well as a link to their resume, if they have attached a resume. Please note not all candidates will have a resume, some candidates may have elected to create only a profile.

### **Step by Step Instructions**

1. To open or save a resume, click on the icon next to the Download resume title or click on the candidate's name.

#### **Note:**

*You can change the Sort By to display by Education or Last Login Date, and then click Update Results.*

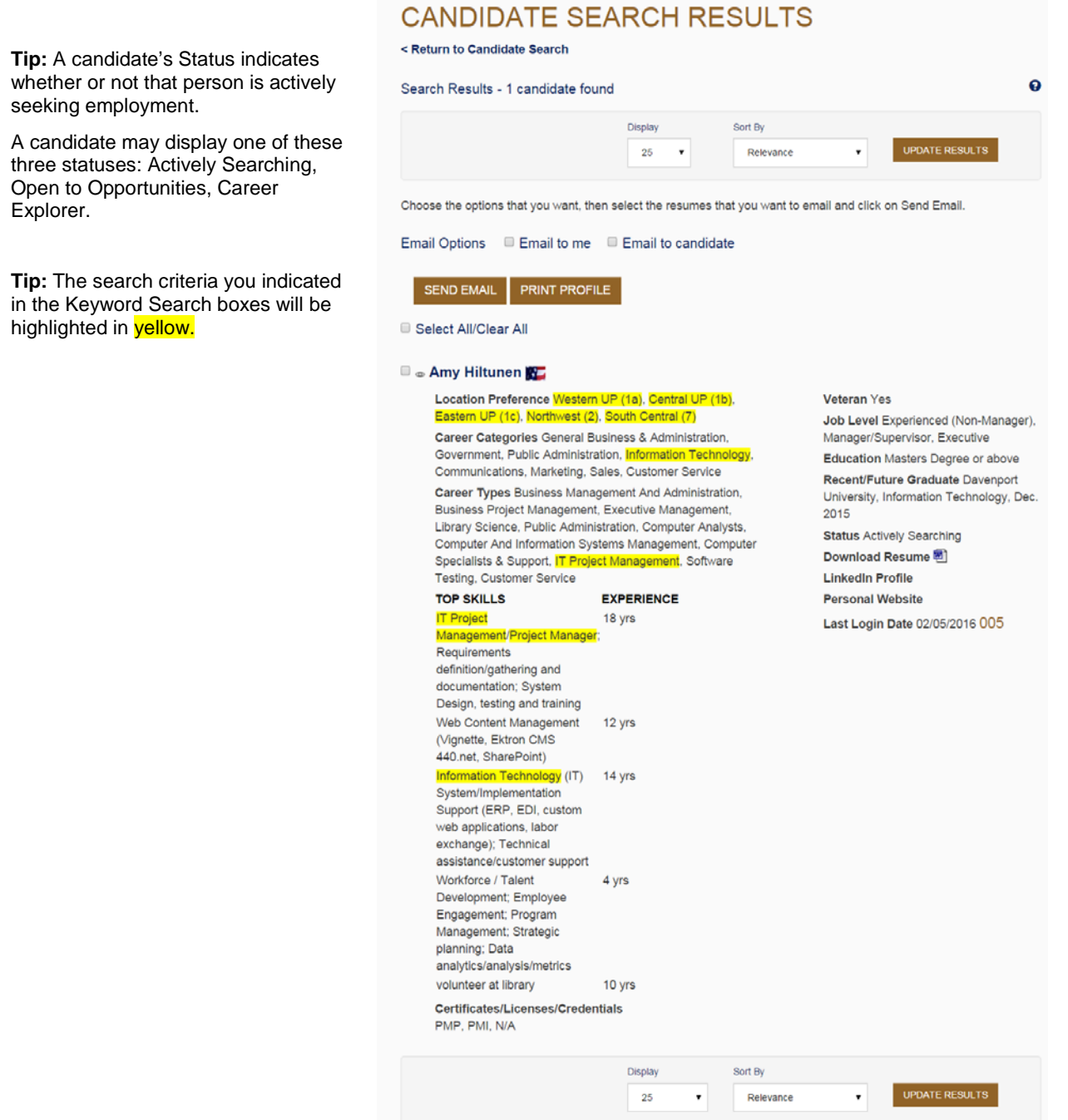

## **Save a Candidate Search**

### **Important Information**

Once you run a search, you can save it to your Employer Dashboard. Saved searches can be run as often as you need.

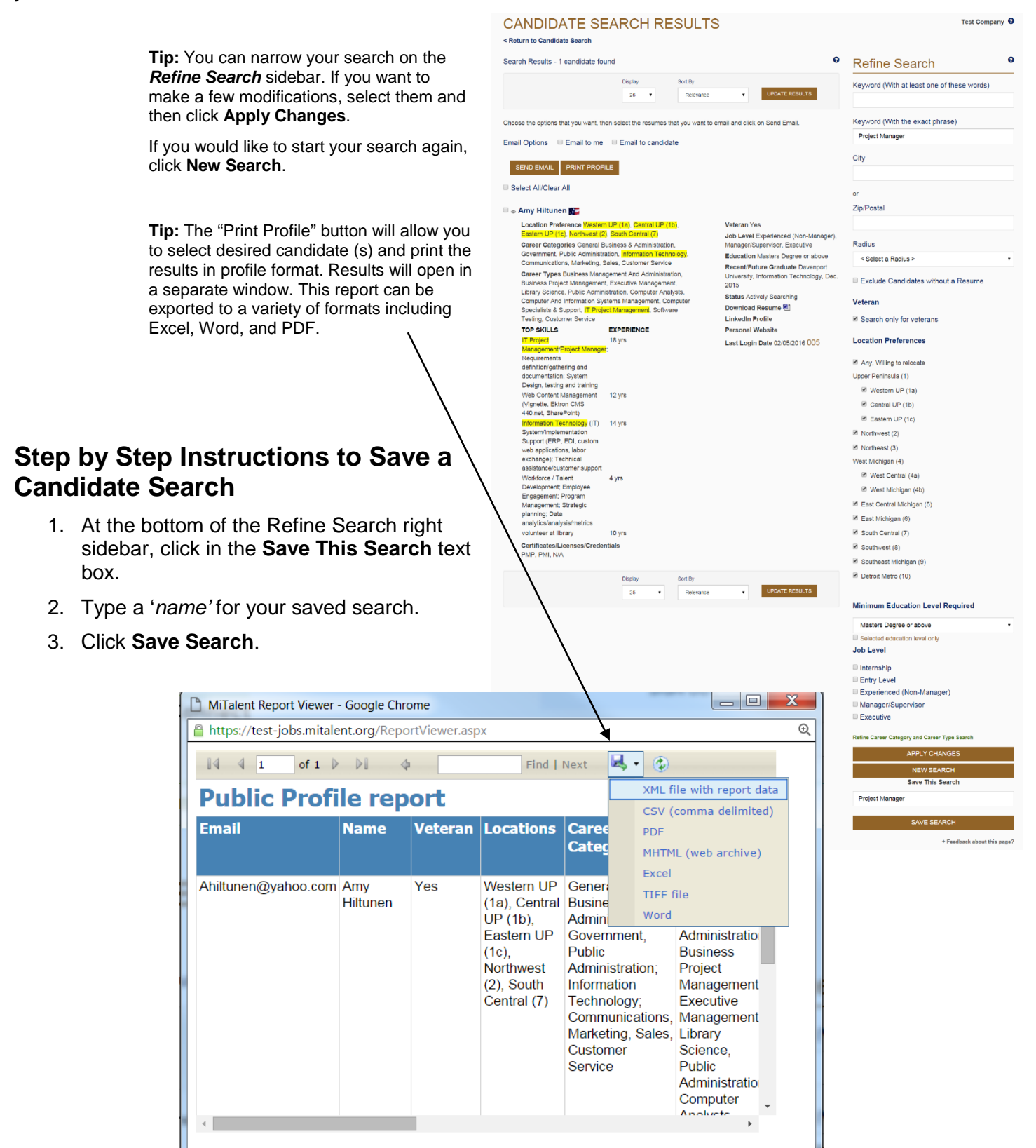

# **Sending Email to a Candidate**

### **Important Information**

Another Talent Connect feature allows you to send standard emails to multiple candidates. While a template email is provided, emails (sent from webnoreply@michigan.gov) should be customized prior to sending.

You can use this function to refine large search results and to recruit candidates by notifying them of your position opening. By sending basic information about the posting, you can request that interested job seekers apply. Since the candidates will not be able to reply directly to this email, be sure to include information on how they can contact you or learn more about the position.

### **Step by Step Instructions to Send Email to a Candidate**

- 1. Select the candidate or candidates you wish to send your email message by either clicking **Select All** or by selecting each individual candidate by clicking the checkbox next to their name.
- 2. Click **Email to candidate**.
- 3. Click **CC Me** if you would like to receive a copy of the message sent to the candidate, along with a listing of all candidates selected.
- 4. A pop up text box opens with a template message. To customize the message, click in the email text box and modify as desired. Note: it is important to add the job title, location and requirements of your job posting.
- **5.** Click **Send Email**.

**Tip:** "Select All" will only select the candidates displayed on the current page.

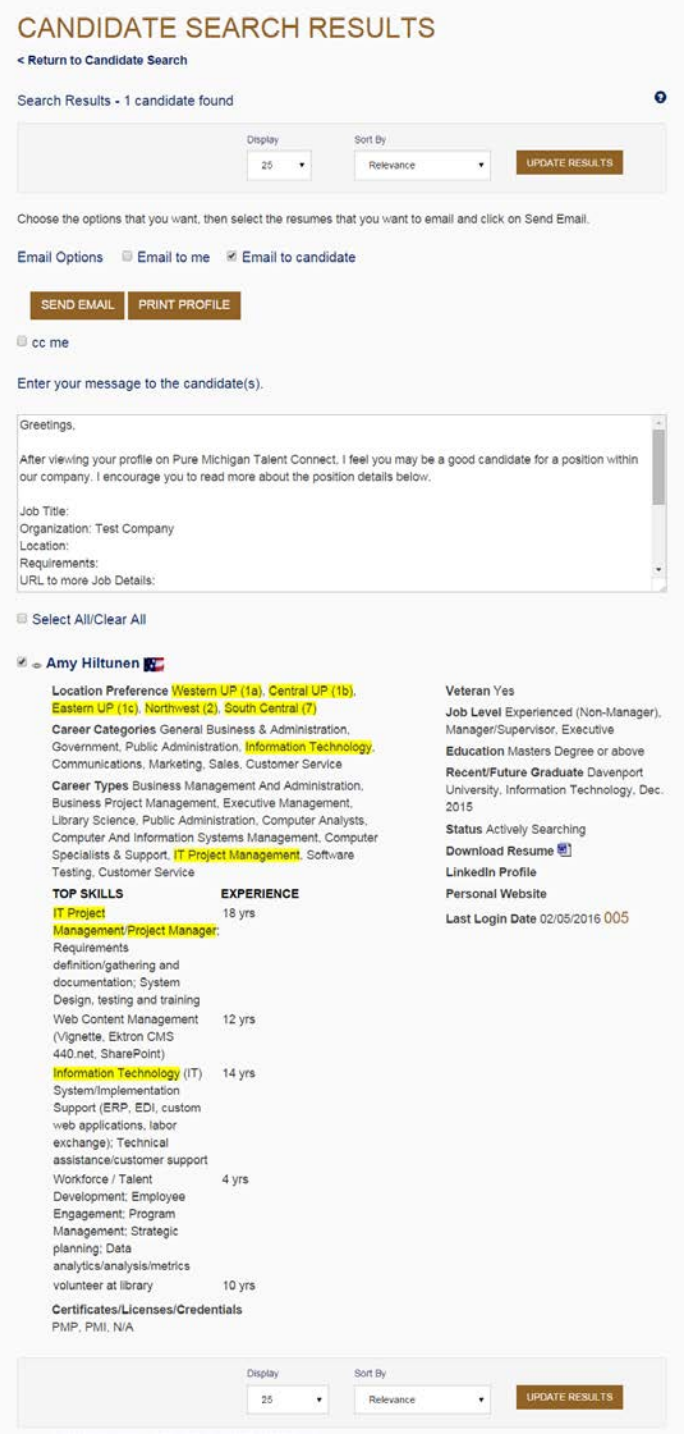

# **Sending Email to Me**

#### **Important Information**

You can select one or more candidates' and choose "Email to Me." The system will send an email to your Talent Connect email address with the candidates resume attached. If you select multiple candidates, you will receive a separate email for each candidate. Your search criteria will be included in the email.

# **Step by Step Instructions to Send Email to Me**

- 1. Select the candidate or candidates you wish to send your email message by either clicking **Select All** or by selecting each individual candidate by clicking their checkbox.
- 2. Click **Email to me**.
- 3. Click

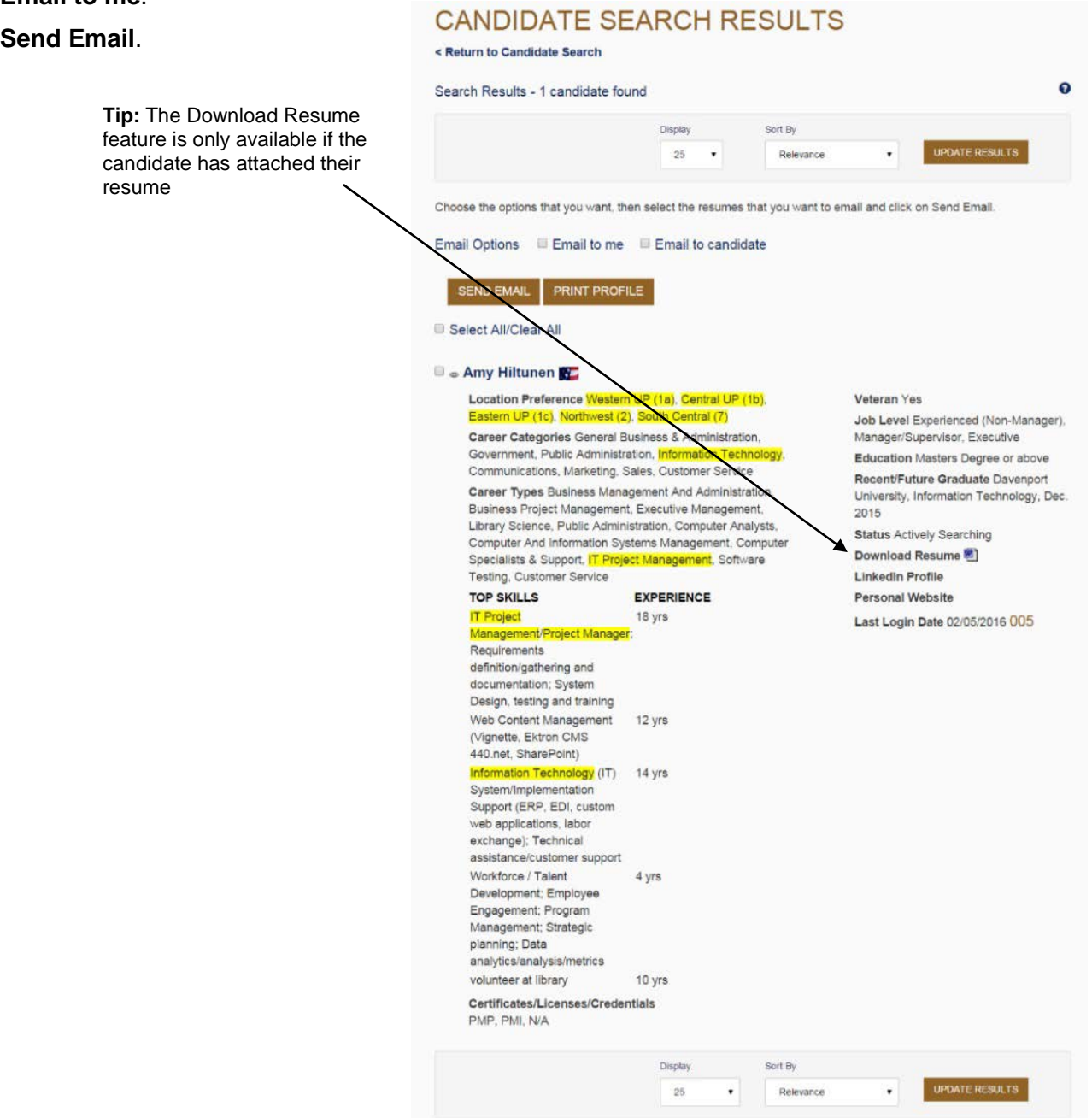

# **Email Individual Candidate**

### **Important Information**

You can also email an individual candidate directly. Once you select the envelope icon next to the desired candidate, your email application will launch.

## **Step by Step Instructions to Email Individual Candidate**

Click the envelope icon next to the candidate name to launch your email provider to email the candidate from your own account.

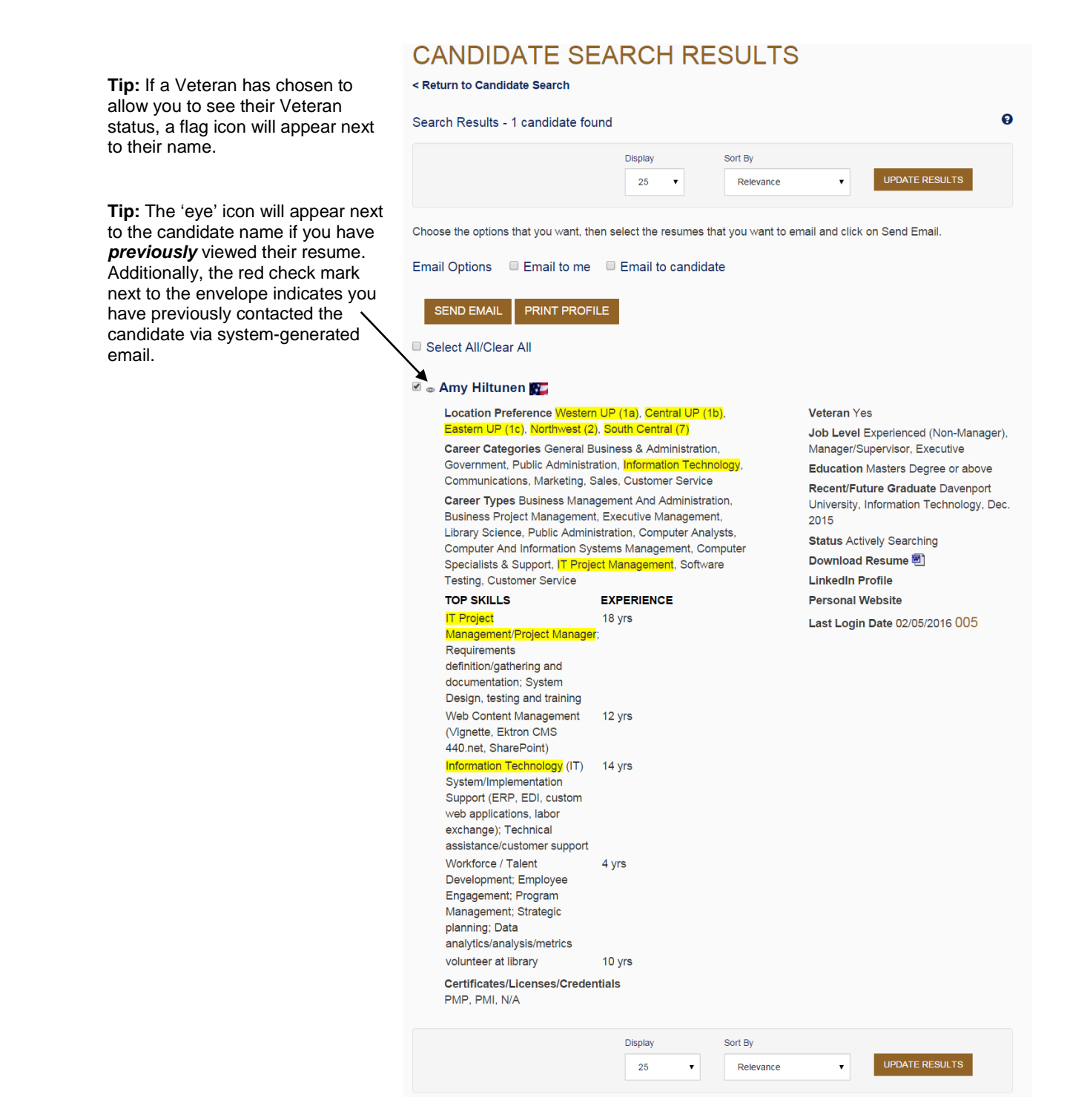

# **Module 5 My Account Introduction**

The My Account page has two tabs to help you manage your organization's profile and change your password. You can also review the Privacy and Terms of Use statement by clicking on "Privacy and Terms of Use."

## **Manage Profile**

### **Important Information**

The first tab contains information about your organization and your contact information. This information can be updated anytime you wish.

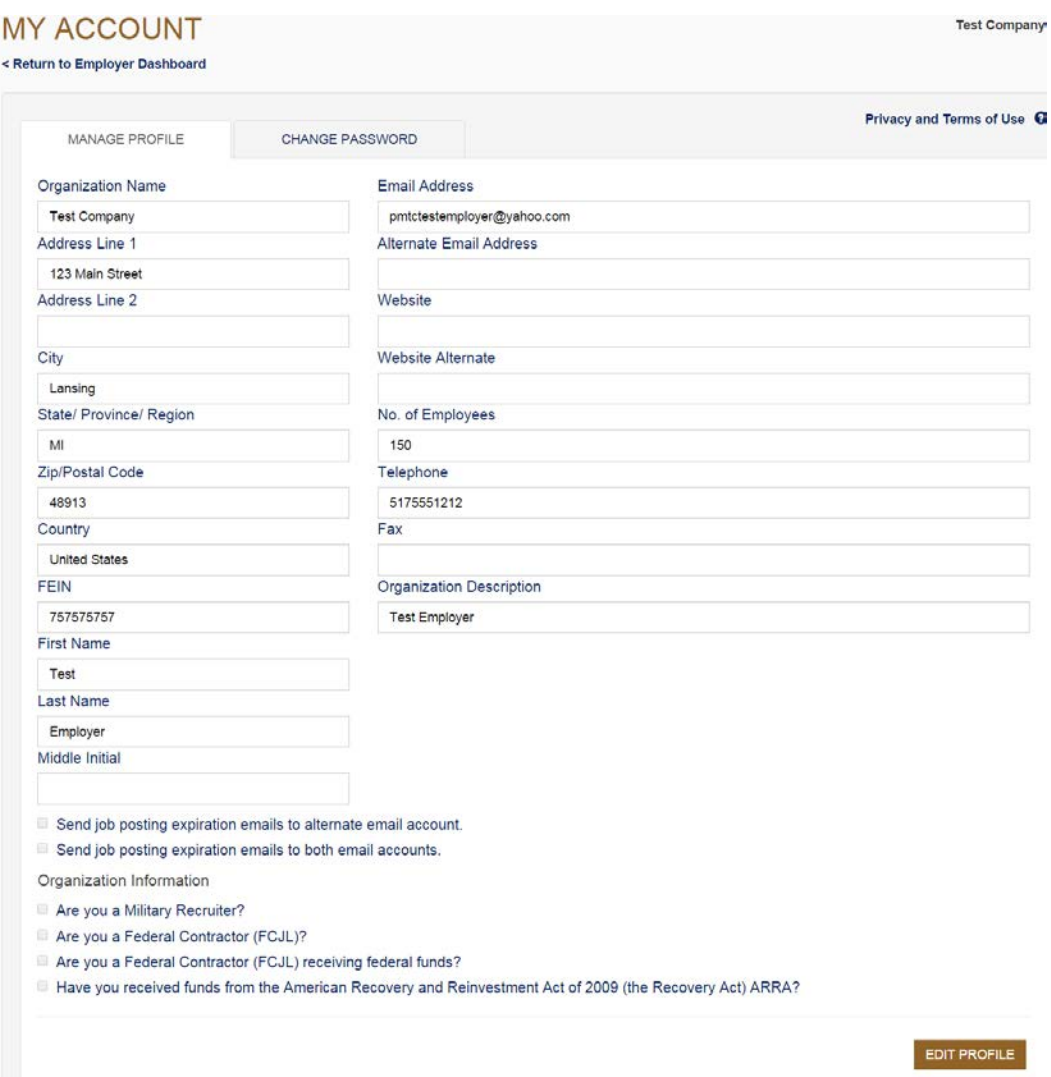

### **Step by Step Instructions**

- **1.** Click **Edit Profile** to unlock the fields.
- **2.** Update as necessary, and then click **Save**.

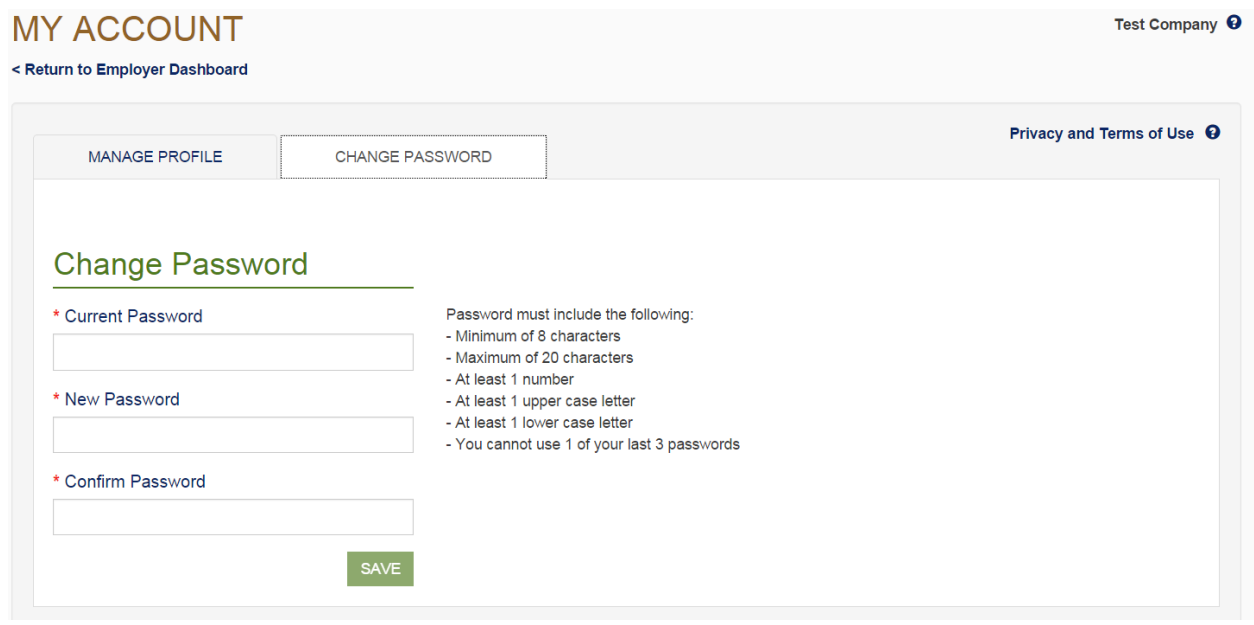

### **Step by Step Instructions**

- 1. Enter your current password.
- 2. Enter a new password which must be at least 8 characters long with a maximum of 20. You must use at least one upper case letter, one lower case letter and one number.
- 3. Click **Save.**

#### **Note:**

- **If you lock your account, one of the three security questions you answered when you registered your** *account will be asked. The questions must be answered correctly before you will be able to gain access to your account.*
- *The system will require you to reset your password every 180 days.*